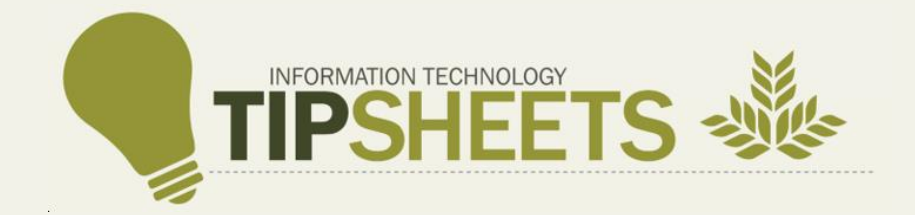

# Non-Catalog Requisition – Reward and Recognition

The Non-Catalog requisition is used for special purchase items not in inventory or in the catalog.

Once submitted:

- The requisition will route to the Value Analysis Group for review.
- Once approved, the requisition routes to a buyer for review.
- After the buyer reviews and approves it, the requisition routes to the Cost Center Approval Hierarchy for final review and approval.
- The item is received and delivered to the Deliver-To location identified in the requisition.

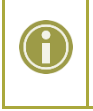

**Note:** The requisition can be declined by the Approver with comments, which sends the requisition back to the requisitioner for modifications.

### **CREATE REQUISITION**

For requisitions with only Goods lines, the Company Header and the Company and Cost Center, at the Line Level, must match.

For requisitions with Services or Services and Goods lines, Company must be '20' in the Header. The requisitioner can make changes to the Company at the Line level to match the Cost Center. Entering Company '20' at the Header will reduce discrepancies in Accounting.

1. Change the Requisition Type to **02. Non - Catalog** if not defaulted. Click **Edit Details** on the Requisition Details section to make the change.

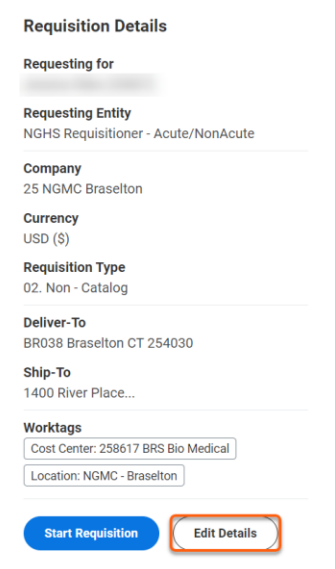

#### 2. Select **Save Changes**.

3. Click **Request Non-Catalog Items** under the Ordering Methods section.

If you click 'Start Requisition' you would begin the workflow of ordering from 'Search Catalog'. We want to order a Good / Service from a Non-Catalog Item so we should select 'Request Non-Catalog Items'.

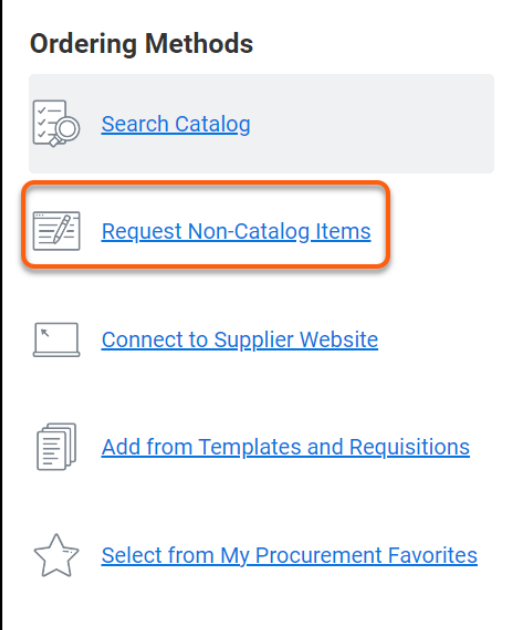

- 4. **New Features that are more User Friendly!!** Important, required fields are easily accessible on one screen. Enter information in the fields below.
	- a. What do you need to order? Enter a description of your Good / Service.
	- b. What type of order is it? Enter the appropriate Spend Category.
	- c. Is this a goods item or a service? Choose Goods or Services.
	- d. What is the quantity and cost?
		- i. Quantity How many are we ordering?
		- ii. Unit of Measure Does this item come in box, case, etc.
		- iii. Price Optional at this point but will be required before Submitting the requisition.
	- e. Other details to add:
		- i. Supplier Vendor we are ordering the Good / Service from.
		- ii. Supplier Contract Optional
		- iii. Supplier Item Identifier Optional at this point but will be required before Submitting the requisition.
		- iv. Memo Optional
- 5. Click **Add to Cart**.

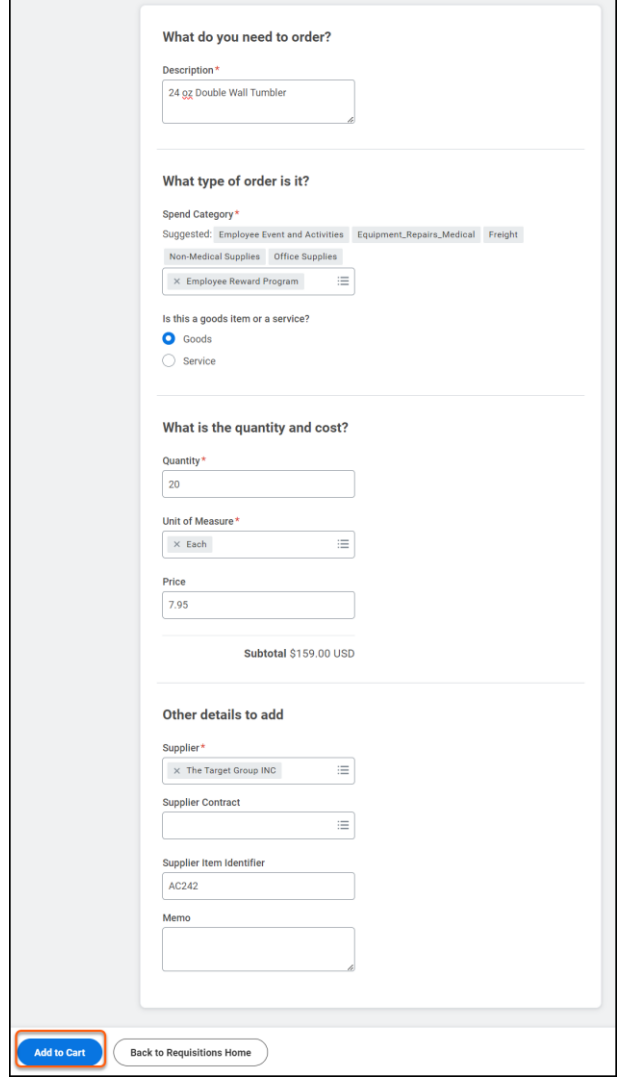

 $\overline{\phantom{0}}$ 

## 6. Click the **Shopping Cart**.

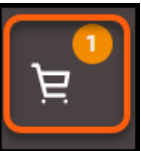

 $\overline{ }$ 

## 7. Click **Checkout**.

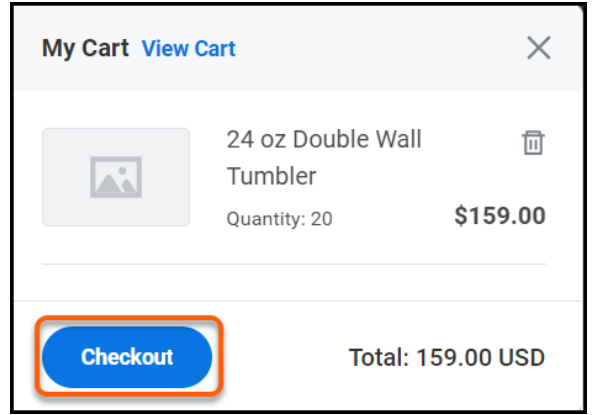

8. If we had not placed a Price or Supplier Item Identifier on the previous screen, we would receive the below error message. Error messages must be corrected before completing a requisition. Scroll down to the Goods / Services line and enter the unit cost of the item and an item identifier. *Hint: Use the Tab key to move from field to field…much faster navigation method.*

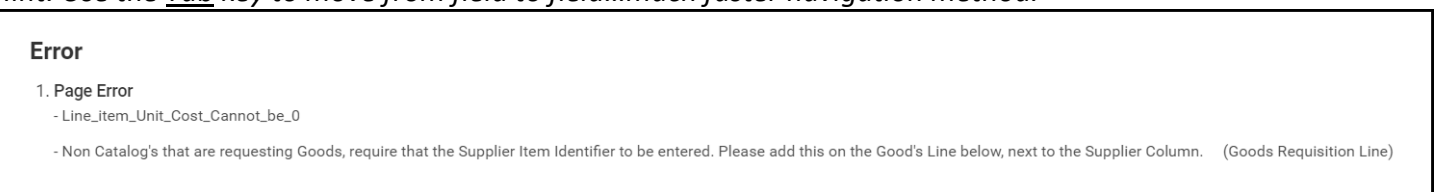

- 9. Select **Submit** once all required information has been entered and reviewed.
- 10. The newly created Non-Catalog requisition can now be viewed under the Open Requisitions section.

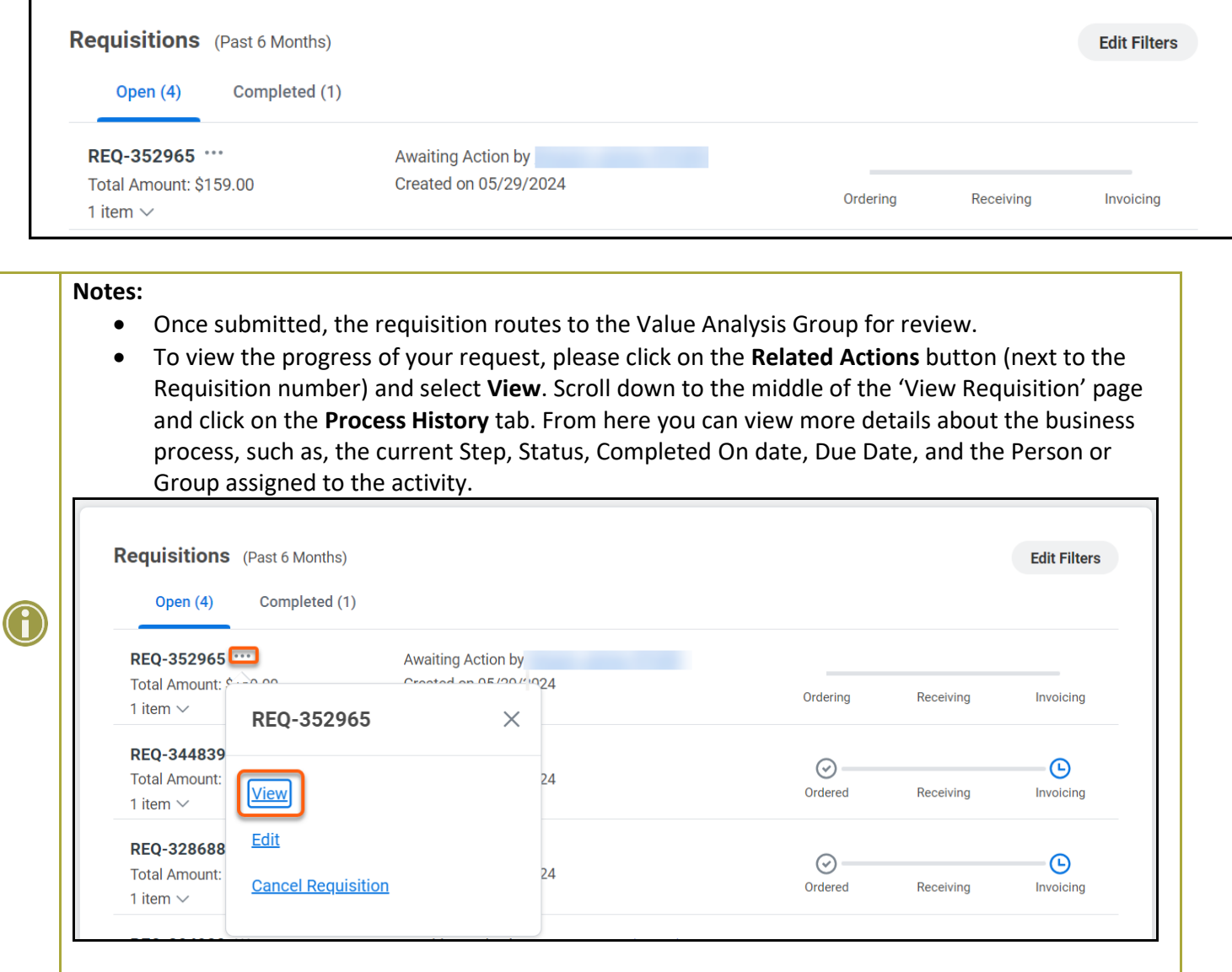